## **ІНСТРУКЦІЯ З ПОДАЧІ ЗАЯВКИ НА УЧАСТЬ В АУКЦІОНІ ЧЕРЕЗ ЕЛЕКТРОННИЙ МАЙДАНЧИК ТОВ «УКРАЇНСЬКА ЕНЕРГЕТИЧНА БІРЖА»**

Доброго дня! Вітаємо Вас на електронному майданчику ТОВ «Українська енергетична біржа».

Майданчик доступний за посиланням **[https://sale.ueex.com.ua](https://sale.ueex.com.ua/)**

 Для роботи з системою Вам необхідно зареєструватися через обраний електронний майданчик. Робота на майданчику відбувається в мережі Інтернет та не потребує завантаження на комп'ютер жодних додатків.

Для подачі заявки на участь в аукціоні Вам потрібно:

- 1. Бути зареєстрованим та ідентифікованим на майданчику **ТОВ «Українська енергетична біржа»**. Якщо Ви ще не зареєстровані або не пройшли ідентифікацію на майданчику, радимо Вам переглянути **Інструкцію з реєстрації** та **Інструкцію з ідентифікації учасника**, які знаходяться у розділі **«Допомога»** у нижній частині сторінки майданчика.
- 2. Знайти аукціон, у якому Ви плануєте взяти участь. В оголошенні про аукціон, за умови виконання пункту 1, Вам буде доступна кнопка **«Подати пропозицію»**

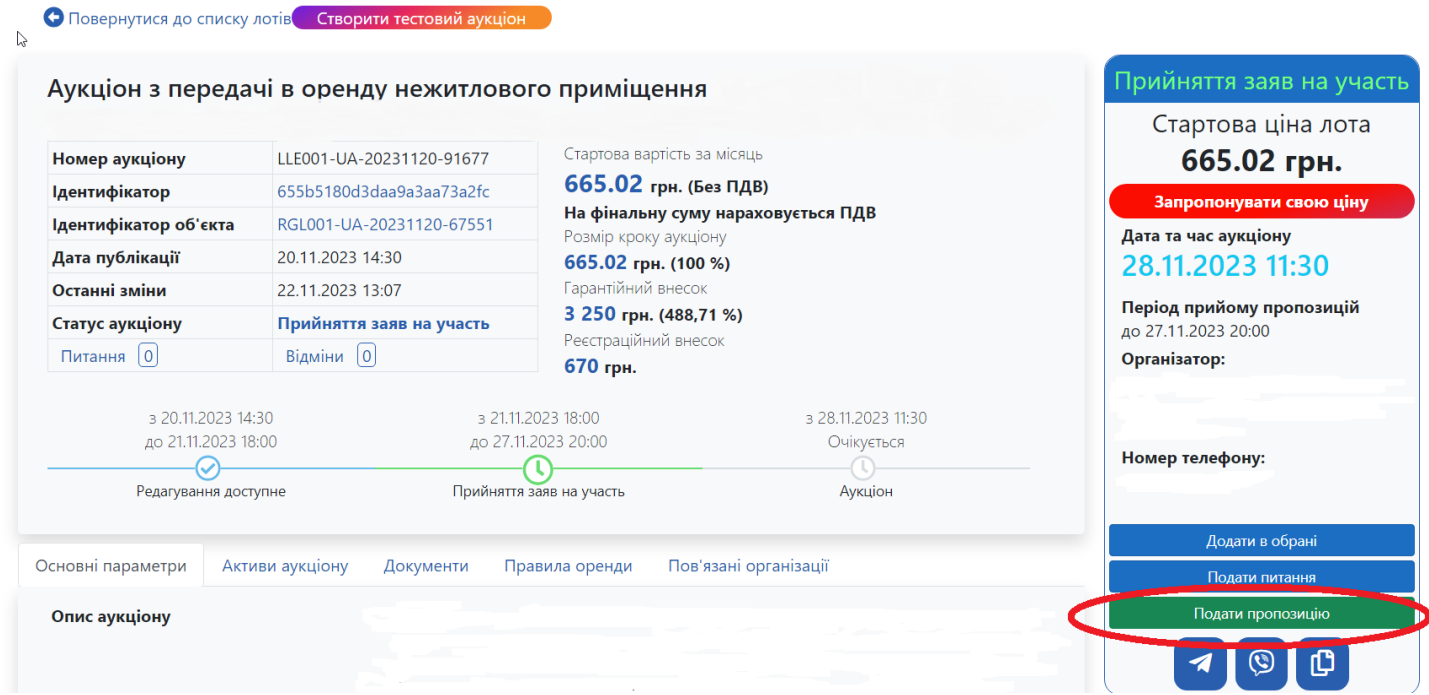

- 3. Натиснувши кнопку **«Подати пропозицію»**, Ви перейдете до форми подачі пропозиції, у якій Вам необхідно:
- вказати закриту цінову пропозицію, яка не може бути меншою за початкову вартість лоту. Зверніть увагу, що першим робитиме ставку той учасник, який подав найвищу цінову пропозицію, або, за умови однакових пропозицій, той, що подав її раніше.
- поставити необхідні позначки погодження та підтвердження та натиснути кнопку **«Зберегти»**.

## Аукціон з передачі в оренду нежитлового приміщення

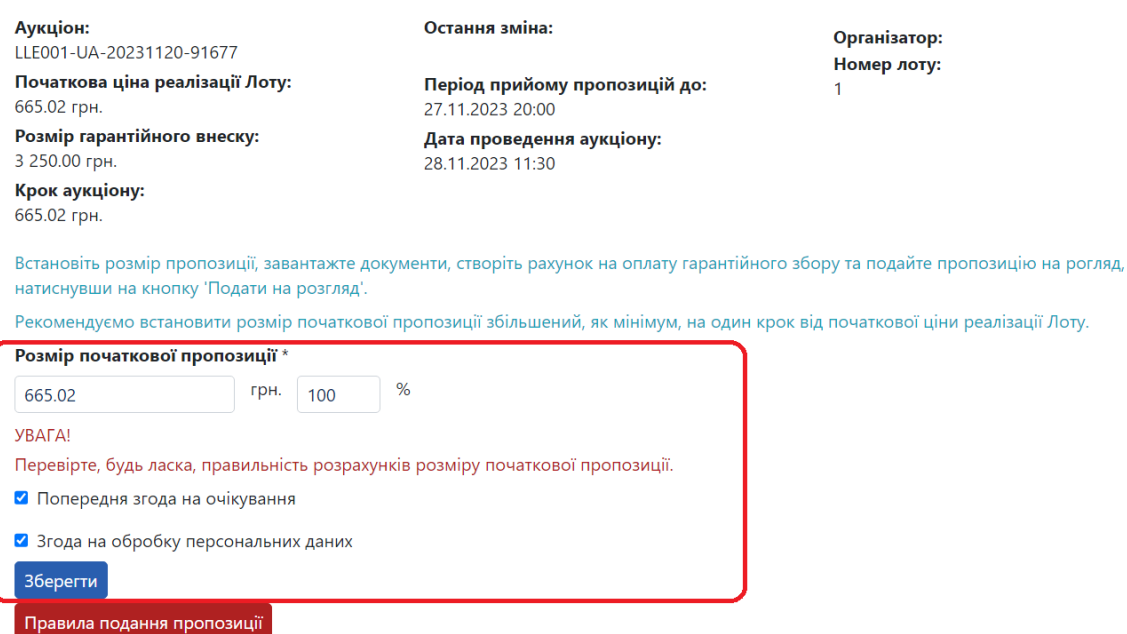

4. Після натискання кнопки **«Зберегти»,** у Вас з'явиться можливість створити та переглянути рахунок на сплату гарантійного внеску, натиснувши кнопку **«Створити рахунок»**

## Аукціон з передачі в оренду нежитлового приміщення

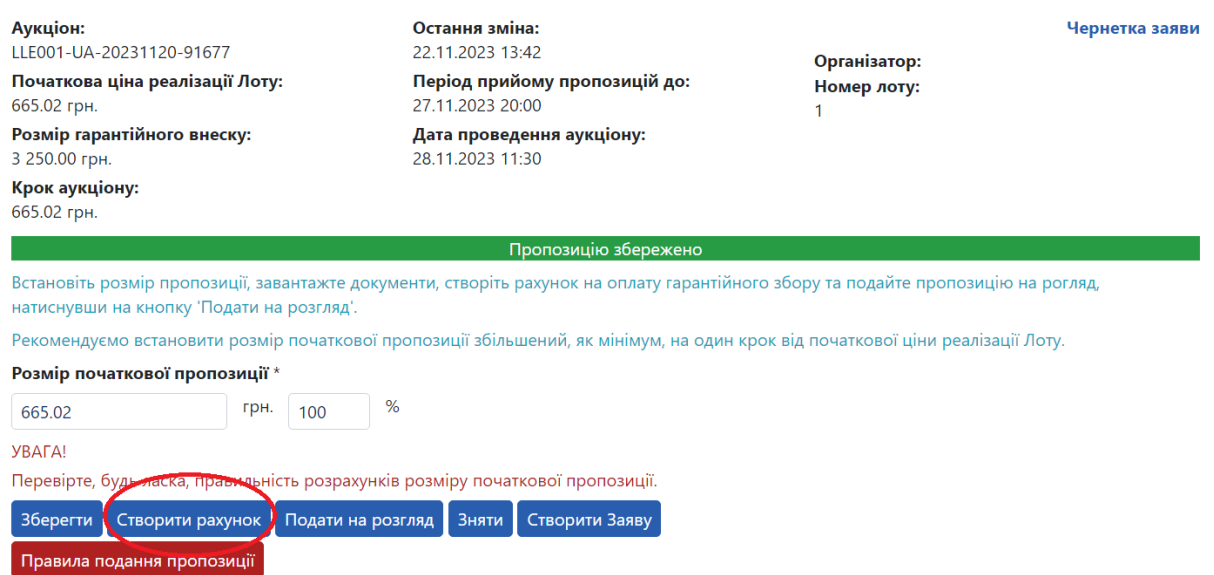

- За допомогою кнопок **«Рахунок гарантійний внесок»** та **«Рахунок реєстраційний внесок» у** Вас з'явиться можливість роздрукувати рахунки з вікна браузера використовуючи кнопку **«Роздрукувати»**, або завантажити їх в файл скориставшись кнопкою **«Зберегти»** 

## Аукціон з передачі в оренду нежитлового приміщення

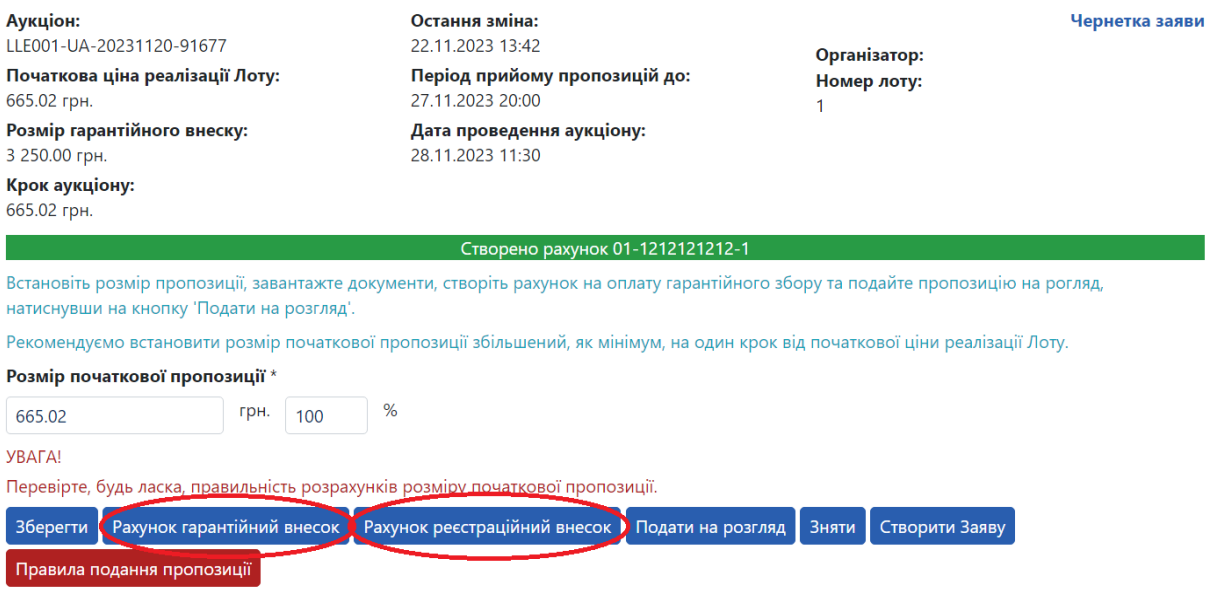

5. Додати документи, які вимагаються Замовником або Порядком проведення подібних аукціонів натисканням кнопки **«Додати документ»,** обрати тип файлу **з випадаючого списку в залежності від того, що саме Ви вантажите**, обрати необхідний файл на Вашому комп'ютері та натиснути кнопку **«Завантажити»**

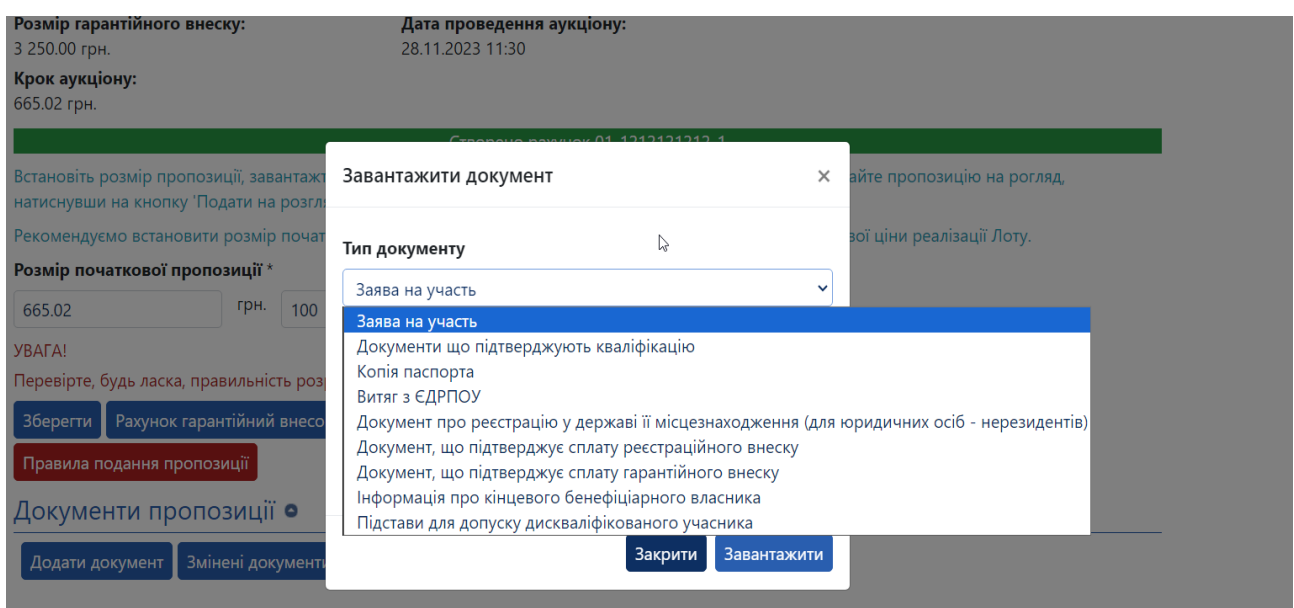

6. Після цього потрібно натиснути кнопку **«Подати на розгляд»**. Після того, як гарантійний внесок буде зараховано на рахунок майданчика та за умови виконання вказаних вище умов, Вашу пропозицію буде опубліковано, про що Вас буде сповіщено повідомленням в особистому кабінеті та на електронну пошту, вказану при реєстрації.